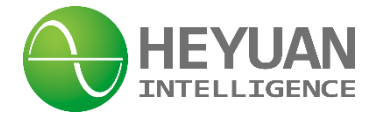

# **DZ81-DZS500 Smart Three Phase Meter User Manual (V2.0)**

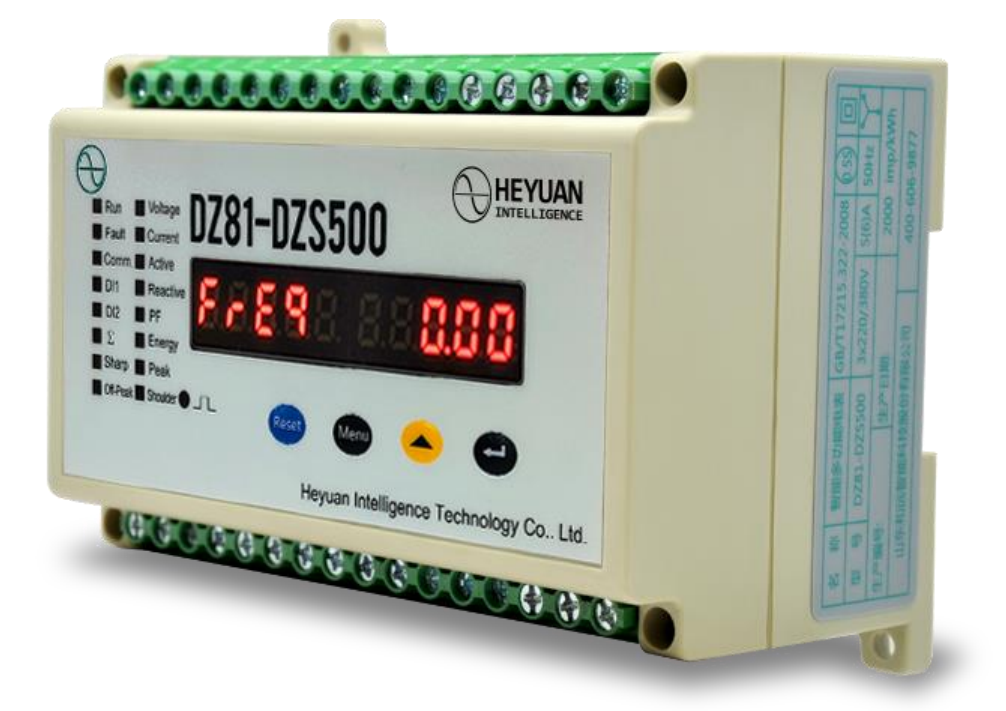

### **Heyuan Intelligence Technology Co., Ltd**

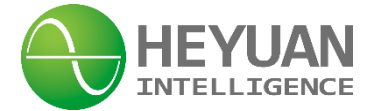

#### **IMPORTANT DECLARATIONS**

Copyright © 2018 Heyuan Intelligence Technology Co., Ltd All Rights Reserved

This manual may not be reproduced, copied, transmitted or transcribed in whole or in part by any means without the expressed written permission of Heyuan. Any shall be investigated for legal responsibility in violation of copyright or other intellectual property rights of the Company. We check the user manual's contents regularly and will make necessary amendments in next version. Welcome to give advice for some unexpected errors. The rights of upgrading without notice are reserved.

Please read this manual carefully before the product is operated. And once you start operating the meter, you'll be considered to have read this manual and accept all our terms. Heyuan shall not be responsible or liable for any damages or injuries caused by improper meter installation and/or operation.

Attention: the following symbols in this manual refer to meanings as follows

 **Electric Shock Symbol: Carries information about procedures which must be followed to reduce the risk of electric shock and danger to personal health** 

#### **Safety Alert Symbol: Carries information about circumstances which if not considered may result in injury or death**

The meter must be installed and operated by one who has experience with high-voltage devices or has qualifications. Please connect the meter to correct voltage before operating the meter. Please install and use the meter according to the user manual. Heyuan shall not be responsible or liable for any damages or injuries caused without following the instructions in the user manual.

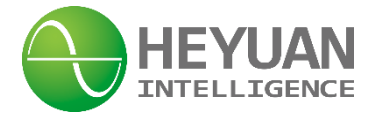

### **Contents**

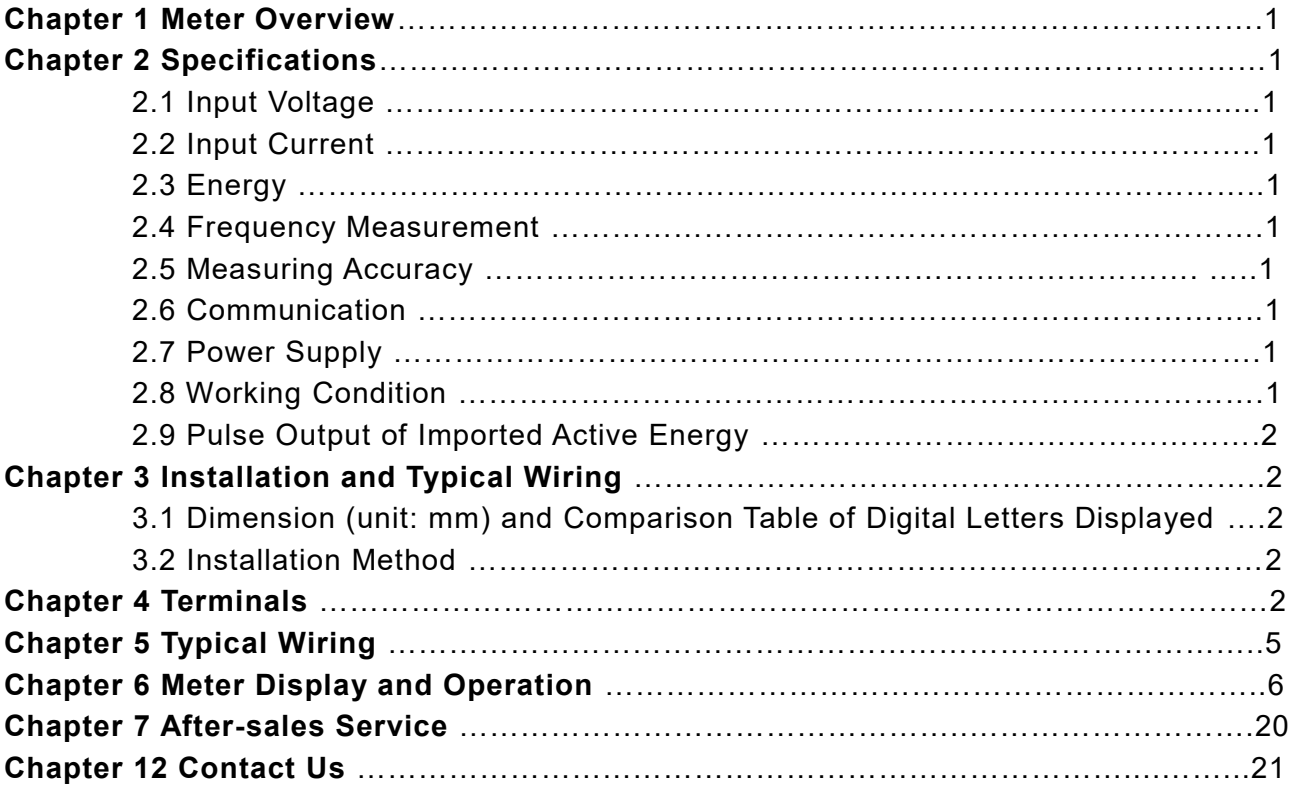

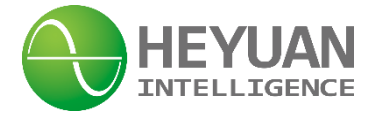

#### **Chapter 1 Meter Overview**

DZ81-DZS500 is an advanced, smart networked electricity energy meter. It is widely used in power distribution sites, energy management systems and intelligent monitoring systems of different industries. It measures electric parameters i.e. three-phase/line voltage, threephase current, zero-sequence voltage, zero-sequence current, voltage unbalance, current unbalance, active power, reactive power, power factor, frequency, load property,  $2 \sim 31$ <sup>st</sup> harmonic analysis, active energy, reactive energy and multi-tariff energy etc. Display: LED display.

#### **Chapter 2 Specifications**

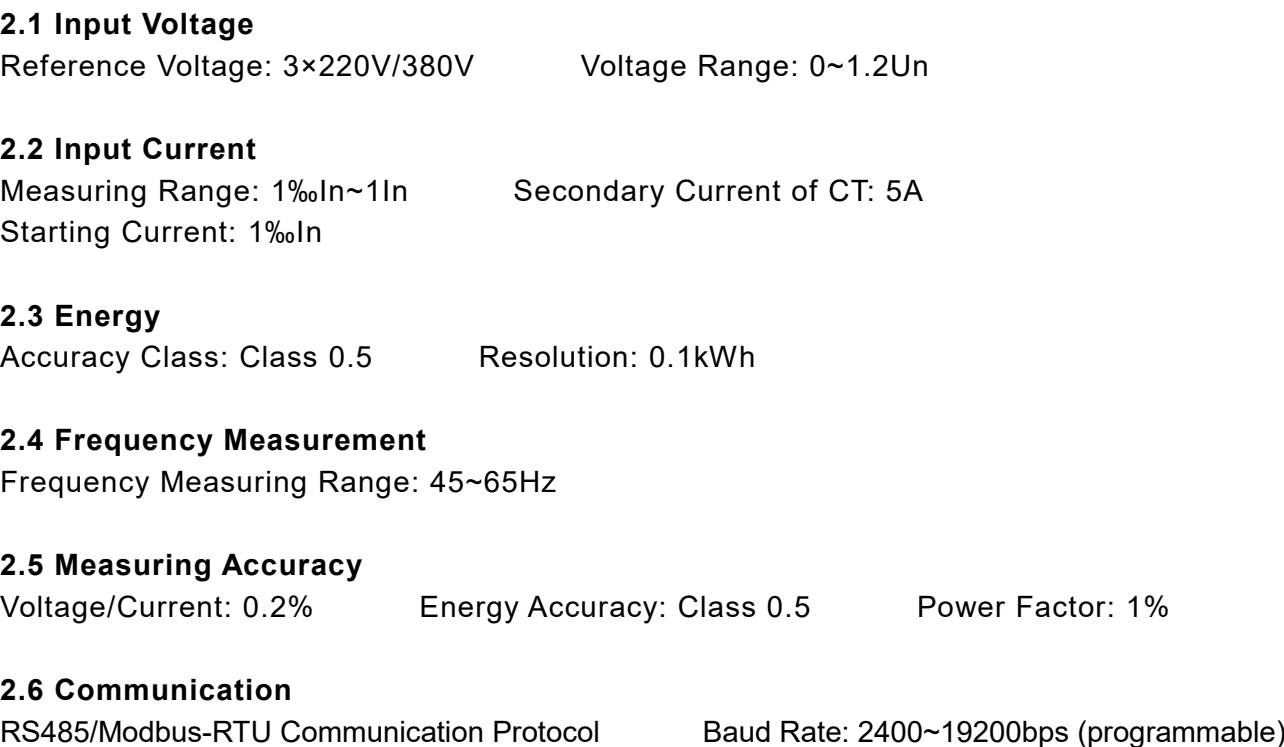

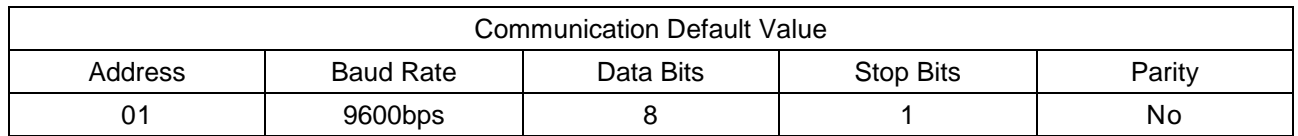

#### **2.7 Power Supply**

Power Supply: AC85~265V(45~55HZ)/ DC85~300V Power Consumption: <3VA Power-line Connection Terminals: L/+ and N/-

#### **2.8 Pulse Output of Import Active Energy**

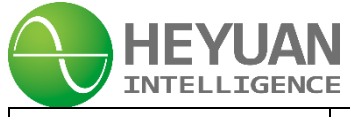

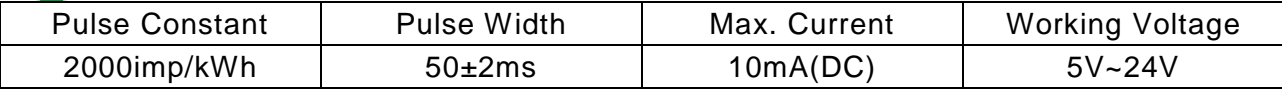

#### **2.9 Working Condition**

Operating Temperature: -20℃~+65℃ Storage Temperature: -40℃~+85℃ Relative Humidity:  $20\% \sim 90\%$  (non-condensing)

#### **Chapter 3 Dimension and Installation**

#### **3.1 Dimension (unit: mm)**

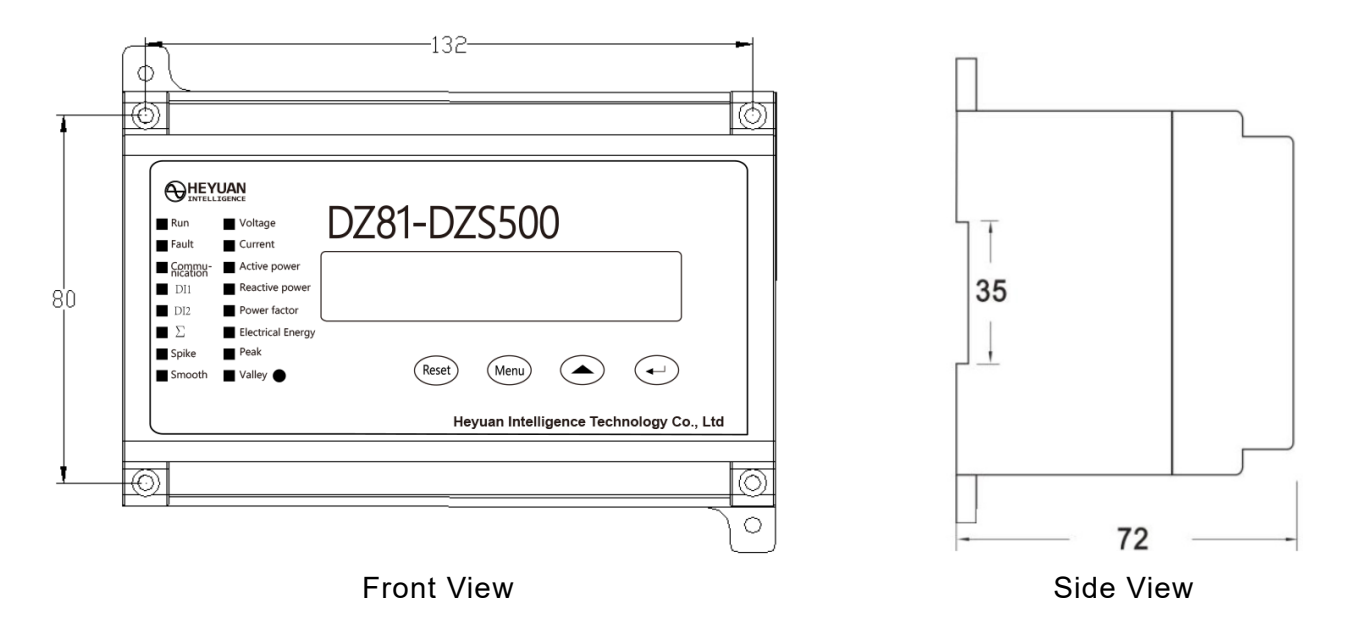

#### **3.2 Installation Method**

Installation Environment: DZS500 should be installed in a dry and dust free environment. Avoid exposing meter to excessive heat, radiation and high electrical noise sources. Installation Method: DIN rail Mounted

#### **Chapter 4 Terminals**

#### **4.1 Digital Input Status**

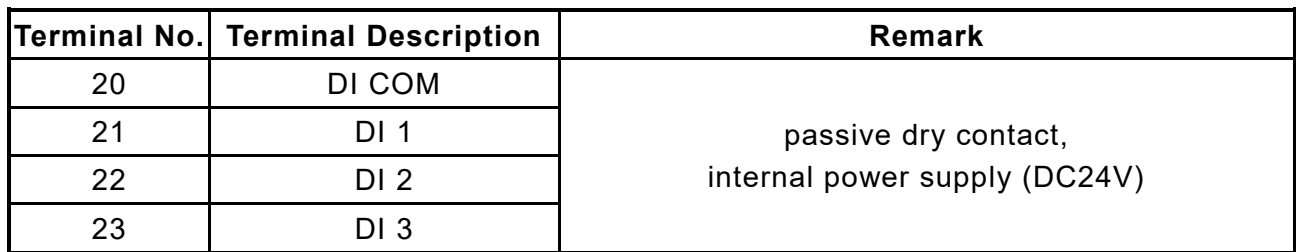

#### **4.2 Digital Output Status**

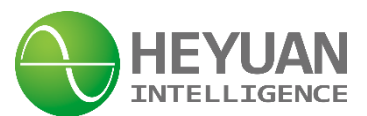

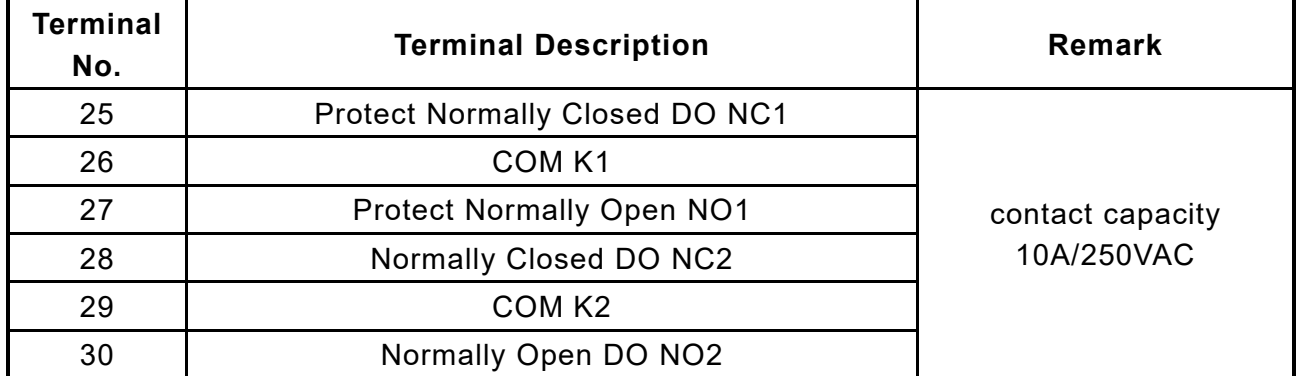

#### **4.3 Energy Pulse Output Status**

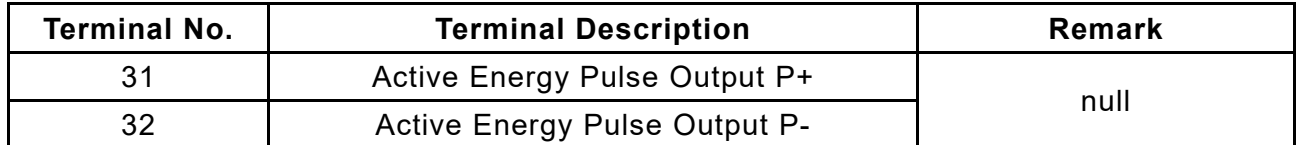

#### **4.4 Upper Row of Terminals**

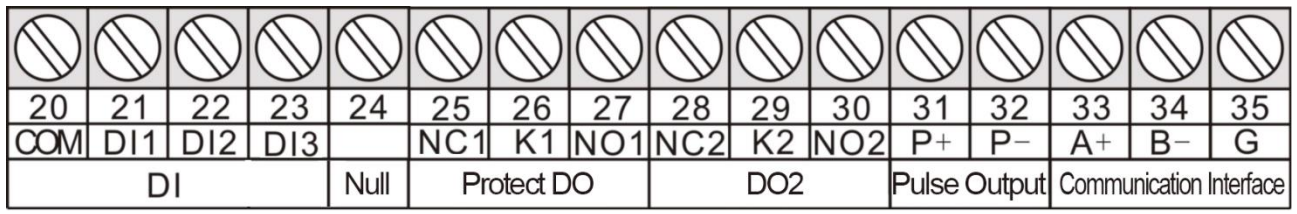

#### **4.5 Lower Row of Terminals**

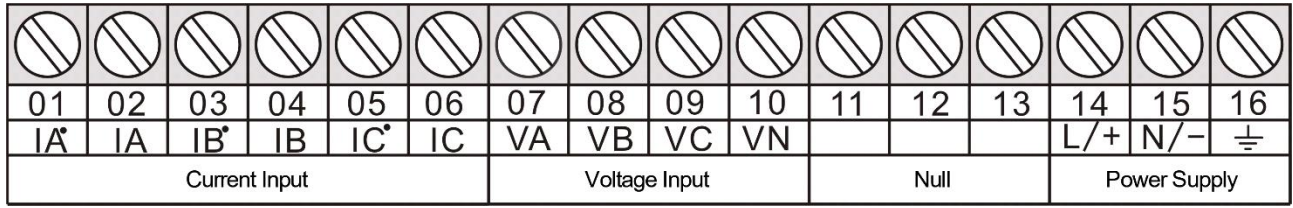

#### **4.6 Standard Definition of Terminal Block**

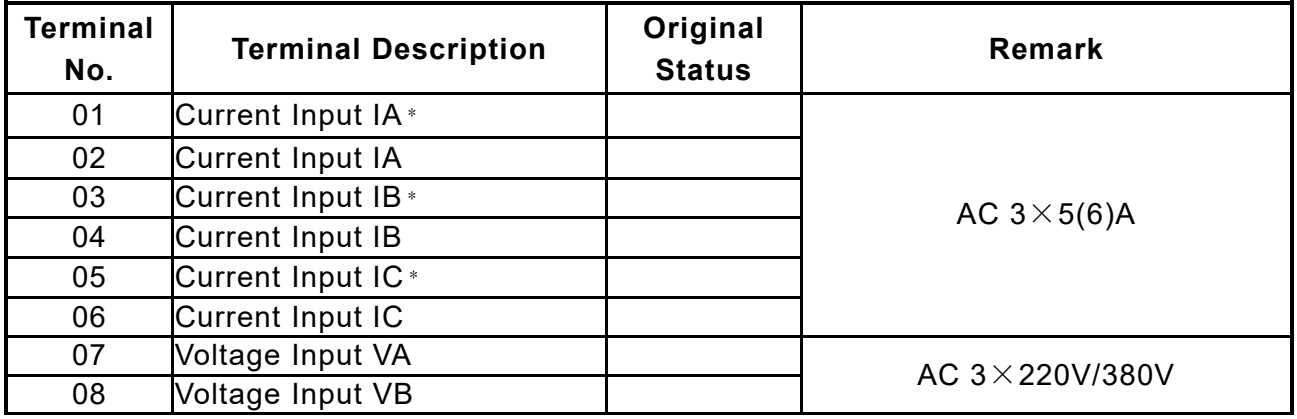

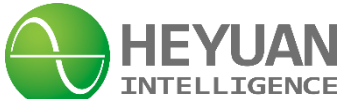

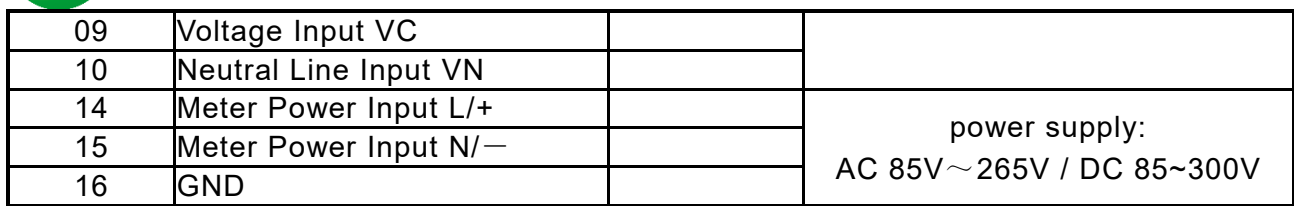

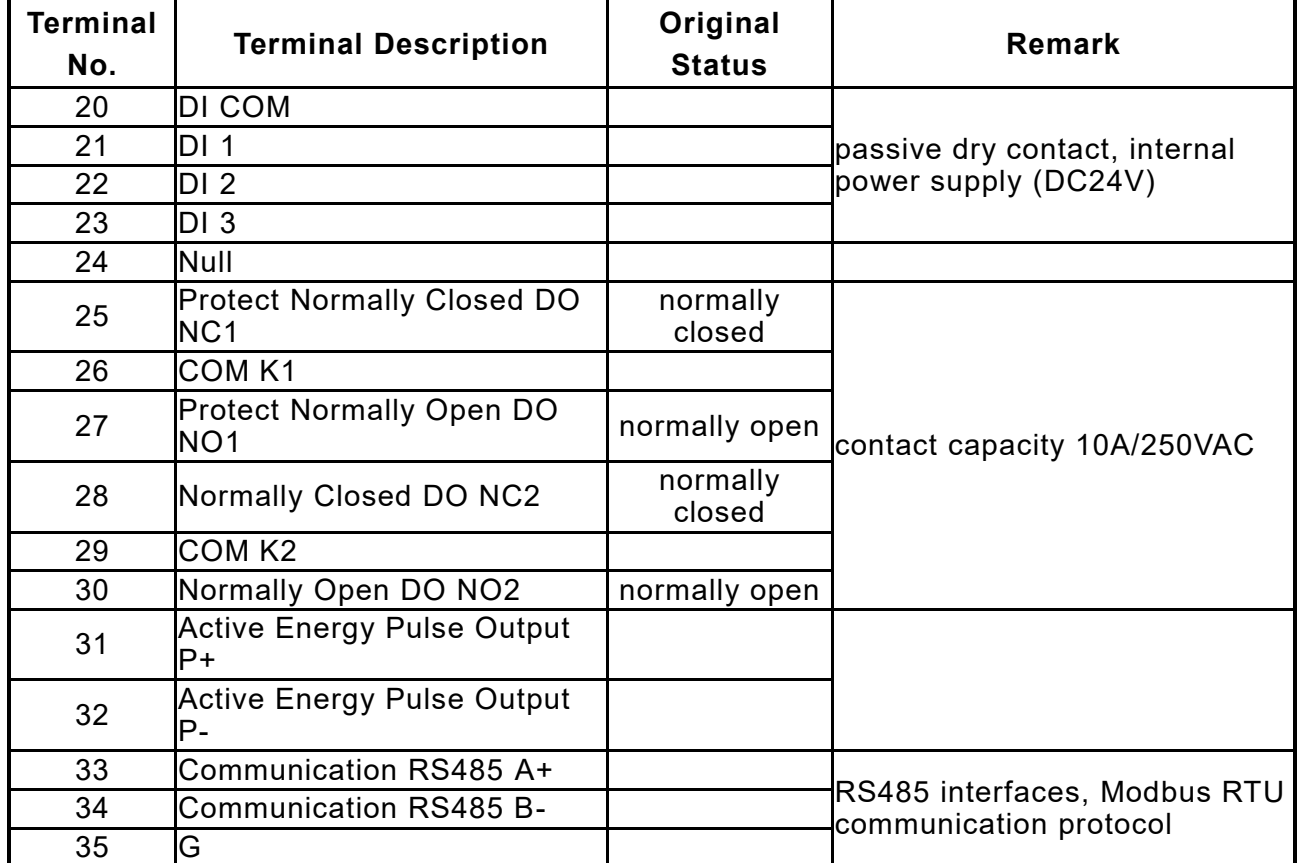

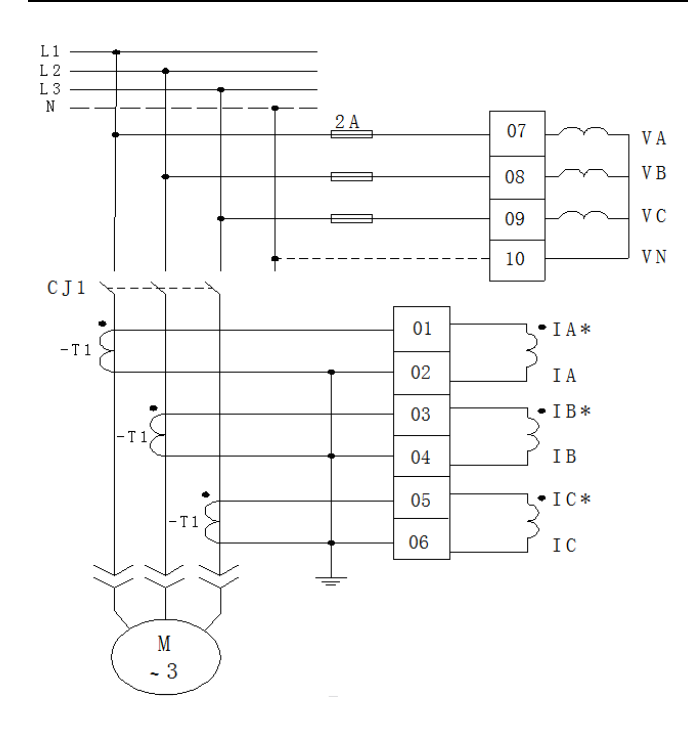

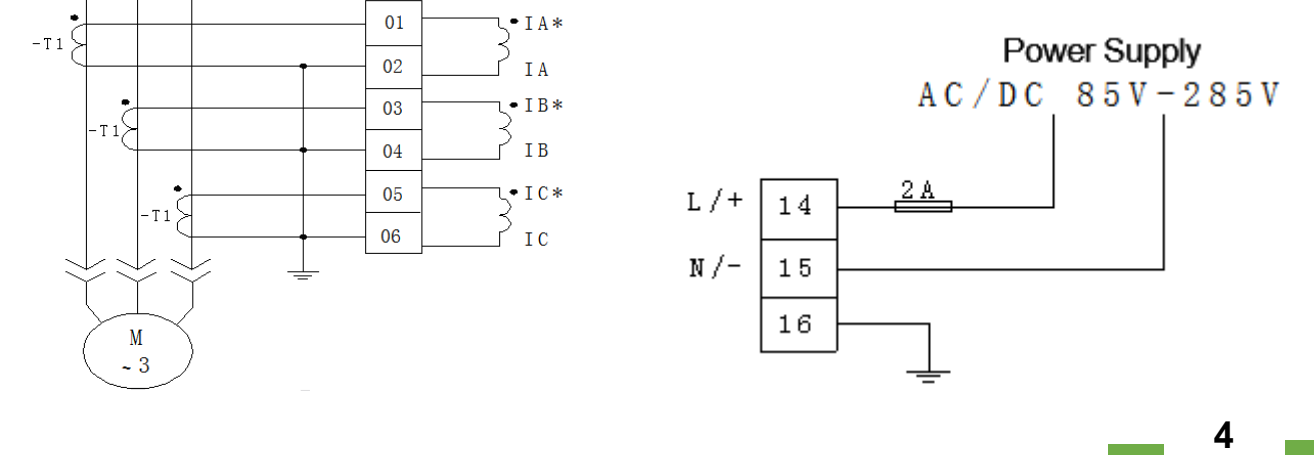

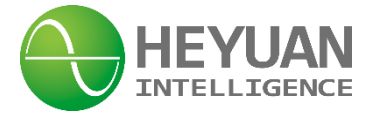

### **Chapter 5 Typical Wiring**

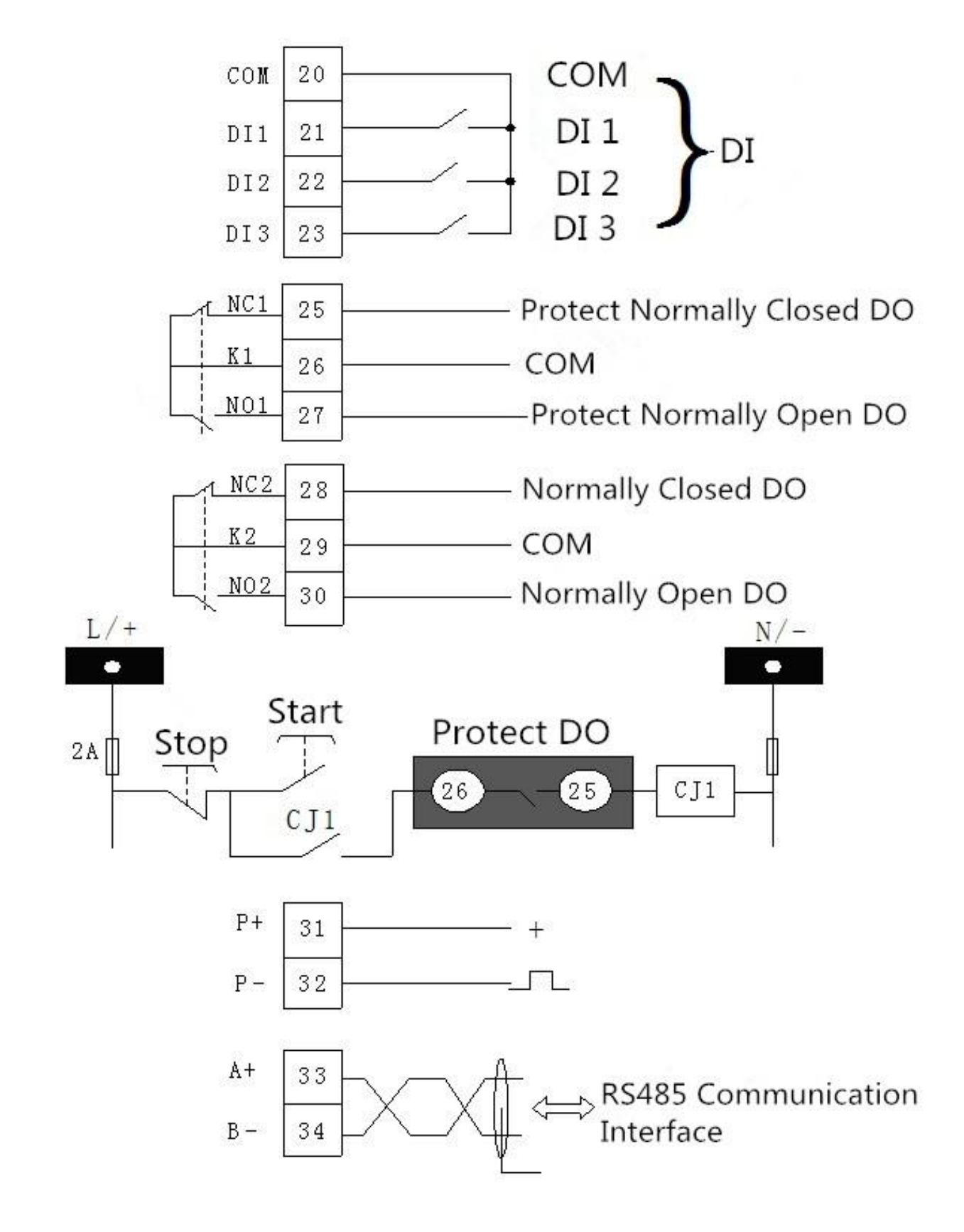

**5** The contract of the contract of the contract of the contract of the contract of the contract of the contract of the contract of the contract of the contract of the contract of the contract of the contract of the contra 44. . . .

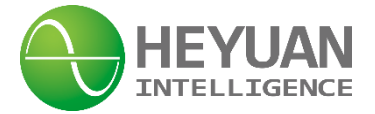

### **Chapter 6 Meter Display and Operation**

#### **1 st Interface, Start-up Interface**

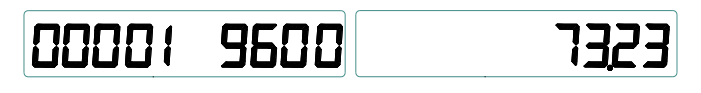

This interface displays the present meter address, communication baud rate, software version number when power up and reset. It will enter next interface automatically 3 seconds later.

#### **2 nd Interface, Phase A Current IA Interface**

#### 1 R 3002

Press buttons "▲" or "Menu" to check other parameters. Press button "▲", it will enter 3<sup>rd</sup> interface. Press button "Menu", it will enter  $8<sup>th</sup>$  interface.

#### **3 rd Interface, Phase B Current IB Interface**

#### $1<sub>b</sub>$ 3002

Press buttons "▲" or "Menu" to check other parameters. Press button "▲", it will enter 4<sup>th</sup> interface. Press button "Menu", it will enter 8<sup>th</sup> interface.

#### **4 th Interface, Phase C Current IC Interface**

#### I E 3002

Press buttons "▲" or "Menu" to check other parameters. Press button "▲", it will enter 5<sup>th</sup> interface. Press button "Menu", it will enter  $8<sup>th</sup>$  interface.

#### **5 th Interface, Zero-sequence Current Interface**

# П

Press buttons "▲" or "Menu" to check other parameters. Press button "▲", it will enter 6<sup>th</sup> interface. Press button "Menu", it will enter  $8<sup>th</sup>$  interface.

#### **6 th Interface, Average Current Interface**

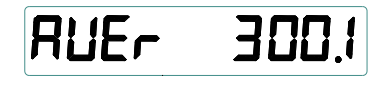

Press buttons " $\blacktriangle$ " or "Menu" to check other parameters. Press button " $\blacktriangle$ ", it will enter 7<sup>th</sup> interface. Press button "Menu", it will enter 8<sup>th</sup> interface.

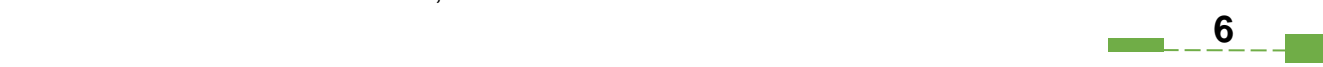

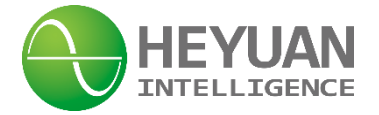

#### **7 th Interface, Current Imbalance Interface**

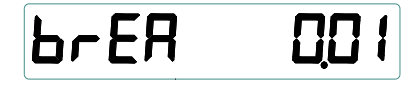

Press buttons " $\blacktriangle$ " or "Menu" to check other parameters. Press button " $\blacktriangle$ ", it will enter 2<sup>nd</sup> interface. Press button "Menu", it will enter 8<sup>th</sup> interface.

#### **8 th Interface, Phase Voltage Ua Interface**

#### LIA<sub>o</sub> 2325

Press buttons "▲" or "Menu" to check other parameters. Press button "▲", it will enter 9<sup>th</sup> interface. Press button "Menu", it will enter 16<sup>th</sup> interface.

#### **9 th Interface, Phase Voltage Ub Interface**

#### 2326 Libo

Press buttons "▲" or "Menu" to check other parameters. Press button "▲", it will enter 10<sup>th</sup> interface. Press button "Menu", it will enter 16<sup>th</sup> interface.

#### **10th Interface, Phase Voltage Uc Interface**

#### li[n 2324

Press buttons "▲" or "Menu" to check other parameters. Press button "▲", it will enter 11<sup>th</sup> interface. Press button "Menu", it will enter 16<sup>th</sup> interface.

#### **11th Interface, Line Voltage Uab Interface**

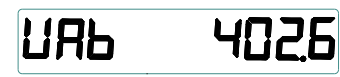

Press buttons "▲" or "Menu" to check other parameters. Press button "▲", it will enter 12<sup>th</sup> interface. Press button "Menu", it will enter 16<sup>th</sup> interface.

#### **12th Interface, Line Voltage Ubc Interface**

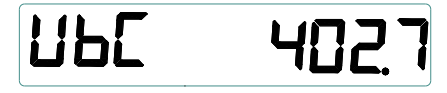

Press buttons "▲" or "Menu" to check other parameters. Press button "▲", it will enter 13<sup>th</sup> interface. Press button "Menu", it will enter 16<sup>th</sup> interface.

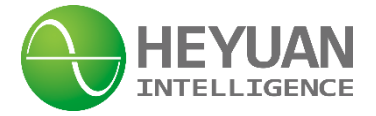

#### **13th Interface, Line Voltage Uca Interface**

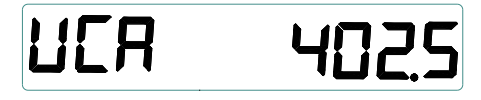

Press buttons "▲" or "Menu" to check other parameters. Press button "▲", it will enter 14<sup>th</sup> interface. Press button "Menu", it will enter 16<sup>th</sup> interface.

#### **14th Interface, Zero-sequence Voltage 3U0 Interface**

#### 340 ר בר

Press buttons "▲" or "Menu" to check other parameters. Press button "▲", it will enter 15<sup>th</sup> interface. Press button "Menu", it will enter 16<sup>th</sup> interface.

#### **15th Interface, Frequency FREQ Interface**

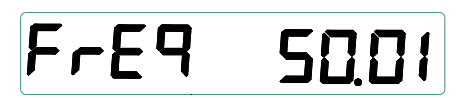

Press buttons "▲" or "Menu" to check other parameters. Press button "▲", it will enter 8<sup>th</sup> interface. Press button "Menu", it will enter 16<sup>th</sup> interface.

#### **16th Interface, Phase A Active Power Interface**

### PR

Press buttons "▲" or "Menu" to check other parameters. Press button "▲", it will enter 17<sup>th</sup> interface. Press button "Menu", it will enter 28<sup>th</sup> interface.

#### **17th Interface, Phase B Active Power Interface**

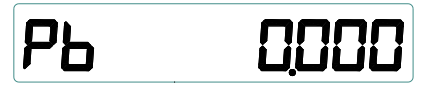

Press buttons "▲" or "Menu" to check other parameters. Press button "▲", it will enter 18<sup>th</sup> interface. Press button "Menu", it will enter 28<sup>th</sup> interface.

#### **18th Interface, Phase C Active Power Interface**

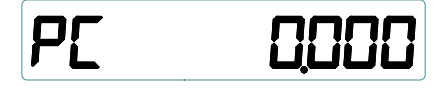

Press buttons "▲" or "Menu" to check other parameters. Press button "▲", it will enter 19<sup>th</sup> interface. Press button "Menu", it will enter 28<sup>th</sup> interface.

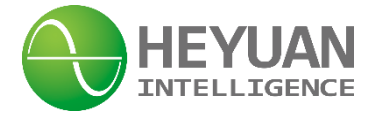

#### **19 th Interface, Average Active Power Interface**

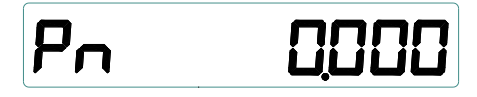

Press buttons "▲" or "Menu" to check other parameters. Press button "▲", it will enter 20<sup>th</sup> interface. Press button "Menu", it will enter 28<sup>th</sup> interface.

#### **20th Interface, Phase A Reactive Power Interface**

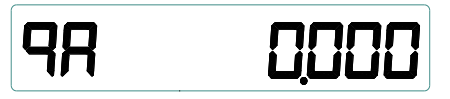

Press buttons "▲" or "Menu" to check other parameters. Press button "▲", it will enter 22<sup>th</sup> interface. Press button "Menu", it will enter 28<sup>th</sup> interface.

#### **21st Interface, Phase B Reactive Power Interface**

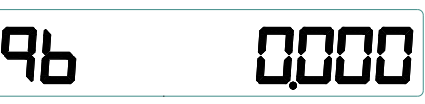

Press buttons "▲" or "Menu" to check other parameters. Press button "▲", it will enter 22<sup>nd</sup> interface. Press button "Menu", it will enter 28<sup>th</sup> interface.

#### 22nd **Interface, Phase C Reactive Power Interface**

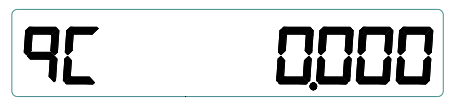

Press buttons "▲" or "Menu" to check other parameters. Press button "▲", it will enter 23<sup>rd</sup> interface. Press button "Menu", it will enter 28<sup>th</sup> interface.

#### 23rd **Interface, Average Reactive Power Interface**

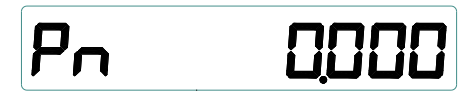

Press buttons "▲" or "Menu" to check other parameters. Press button "▲", it will enter 24<sup>th</sup> interface. Press button "Menu", it will enter 28<sup>th</sup> interface.

#### **24th Interface, Phase A Power Factor Interface**

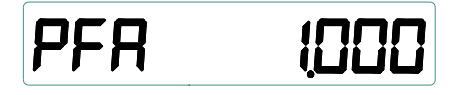

Press buttons "▲" or "Menu" to check other parameters. Press button "▲", it will enter 25<sup>th</sup> interface. Press button "Menu", it will enter 28<sup>th</sup> interface.

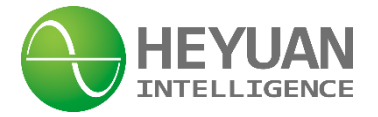

#### **25th Interface, Phase B Power Factor Interface**

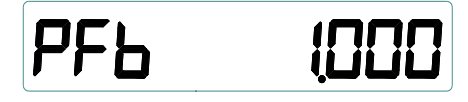

Press buttons "▲" or "Menu" to check other parameters. Press button "▲", it will enter 26<sup>th</sup> interface. Press button "Menu", it will enter 28<sup>th</sup> interface.

#### **26th Interface, Phase C Power Factor Interface**

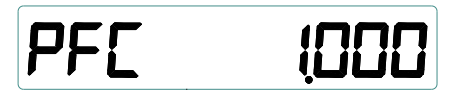

Press buttons "▲" or "Menu" to check other parameters. Press button "▲", it will enter  $27<sup>th</sup>$  interface. Press button "Menu", it will enter  $28<sup>th</sup>$  interface.

#### **27th Interface, Average Power Factor Interface**

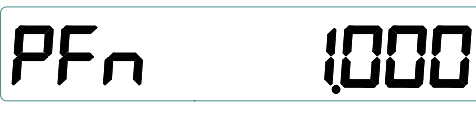

Press buttons "▲" or "Menu" to check other parameters. Press button "▲", it will switch back to 16<sup>th</sup> interface. Press button "Menu", it will enter 28<sup>th</sup> interface.

#### **28th Interface, Import Total Active Energy Interface**

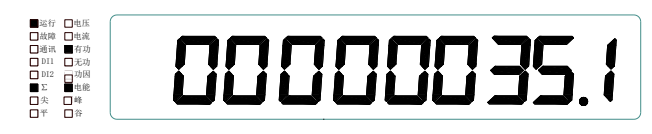

Press buttons "▲" or "Menu" to check other parameters. Press button "▲", it will enter 29<sup>th</sup> interface. Press button "Menu", it will enter 36<sup>th</sup> interface.

#### **29 th Interface, Interface of Import Active Energy in Sharp Period**

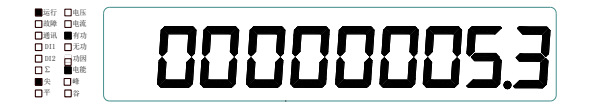

The interface above shows P=5.3kWh. Press buttons "▲" or "Menu" to check other parameters. Press button "▲", it will display import active energy in sharp, peak, off-peak and shoulder period in turn. Press button "Menu", it will enter 30<sup>th</sup> interface.

#### **30th Interface, Export Total Active Energy Interface**

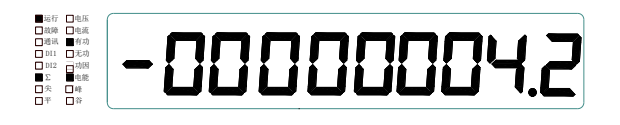

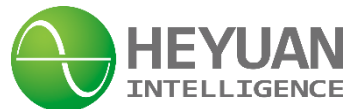

Press buttons "▲" or "Menu" to check other parameters. Press button "▲", it will enter 31<sup>st</sup> interface. Press button "Menu", it will enter 32<sup>nd</sup> interface.

#### **31st Interface, Interface of Export Active Energy in Sharp Period**

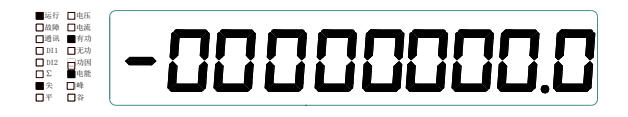

Press buttons "▲" or "Menu" to check other parameters. Press button "▲", it will display export active energy in sharp, peak, off-peak and shoulder period in turn. Press button "Menu", it will enter 32<sup>nd</sup> interface.

#### 32nd **Interface, Import Total Reactive Energy Interface**

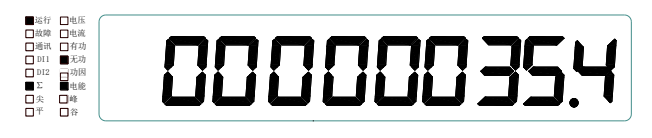

Press buttons "▲" or "Menu" to check other parameters. Press button "▲", it will enter 33<sup>rd</sup> interface. Press button "Menu", it will enter 34<sup>th</sup> interface.

#### 33rd **Interface, Interface of Import Reactive Energy in Sharp Period**

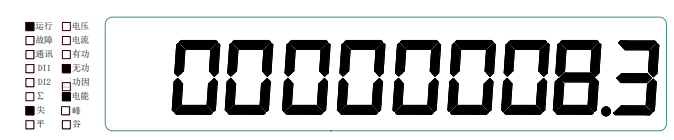

Press buttons "▲" or "Menu" to check other parameters. Press button "▲", it will display import reactive energy in sharp, peak, off-peak and shoulder period in turn. Press button "Menu", it will enter 34<sup>th</sup> interface.

#### 34th **Interface, Export Total Reactive Energy Interface**

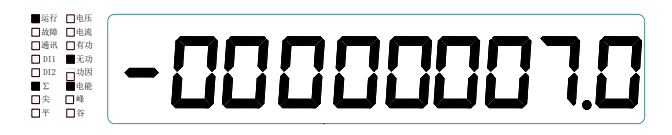

Press buttons "▲" or "Menu" to check other parameters. Press button "▲", it will enter 35<sup>th</sup> interface. Press button "Menu", it will enter 36<sup>th</sup> interface.

#### 35th **Interface, Interface of Export Reactive Energy in Sharp Period**

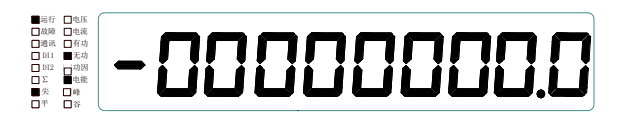

Press buttons "▲" or "Menu" to check other parameters. Press button "▲", it will display export reactive energy in sharp, peak, off-peak and shoulder period in turn. Press button

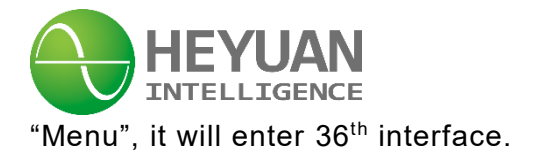

#### **36th Interface, Present Time Interface**

# **1357.07 hh20 17.1026**

The present interface displays hour, minute, second, year, month, day from left to right. Press buttons "▲" or "Menu" to check other parameters. Press button "▲", it will switch time interface. Press button "Menu", it will enter  $2<sup>nd</sup>$  interface.

#### **37th Interface, Password Authentication Interface**

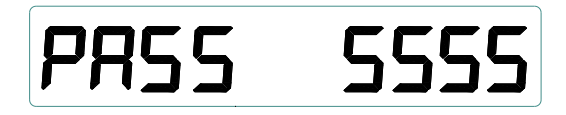

Hold down button " $\leftarrow$ " until it displays "PASS" on the left and "0000" on the right. At this time, the first-digit value can be modified. Press button "▲", it will modify values. Each time press button " $\blacktriangle$ ", it will plus 1. After completing modification, press button " $\blacktriangle$ " to shift next digit. Next digits can be modified as above. The default password is "5555". After completing all modifications, press button "—" to pass password authentication and enter parameter setting interface. If password is wrong, press button " $\leftarrow$ " to enter 2<sup>nd</sup> interface. And hold down button "—" until it displays "PASS" on the left and "0000" on the right. Then correct password can be entered.

#### **38th Interface, Parameter Group 1 Interface**

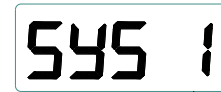

Press button " $\leftarrow$ " to enter parameter group 1 and then enter 39<sup>th</sup> interface. Press button "Menu" to switch and enter parameter groups.

#### **39 th Interface, Meter Address Interface**

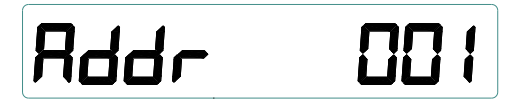

Meter address is important for meter to communicate and there should not be repetitive addresses in same communication network segment because wrong meter address may lead to conflict. The present interface shows that the default meter address is "1". After completing modification, press button " $\leftarrow$ " and it will enter 40<sup>th</sup> interface.

40th **Interface, Communication Baud Rate Interface**

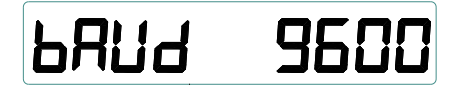

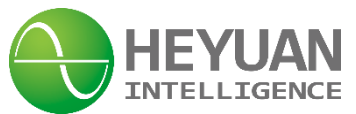

Communication baud rate in same communication network segment should be the same. User should set communication baud rate according to conditions on sites and communication distance. Communication baud rates can be set as follows (unit: bps) by press button "▲".

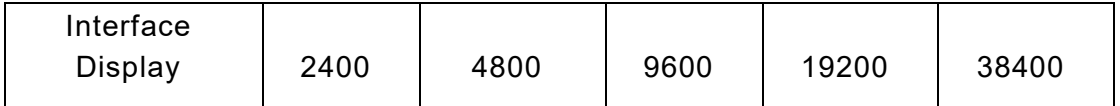

The present interface shows that the default baud rate is "9600". After completing modification, press button " $\leftarrow$ " and it will enter 41<sup>st</sup> interface.

#### 41st **Interface, Display Mode Interface**

#### S[ro <u> Alibo</u>

Press button " $\blacktriangle$ " to set the display mode as automatic cyclical display  $\textit{HUE}_{\Box}$  or button operation display  $FE$   $\pm$  The present interface displays button operation display. After completing modification, press button " $\leftarrow$ " and it will enter 42<sup>nd</sup> interface.

#### 42nd **Interface, Wiring Mode Interface**

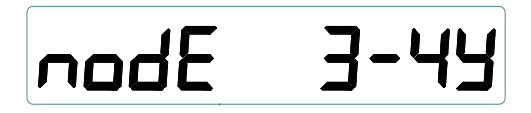

Press button " $\blacktriangle$ " to choose the wiring mode from  $\exists$  -  $\Pi$  $_{(3\text{-phase 4-wire Y wiring) or}$  $\exists$ - $\exists U$ (3-phase 3-wire  $\triangle$  wiring). When choosing  $\exists$  -  $\Psi$  $_{(3\text{-phase 3-wire }\triangle$  wiring), it will display interfaces of three phase current, three phase line voltage, three phase total power etc. After completing modification, press button " $\leftarrow$ " and it will enter 43<sup>rd</sup> interface.

#### 43rd **Interface, Energy Metering Direction Interface**

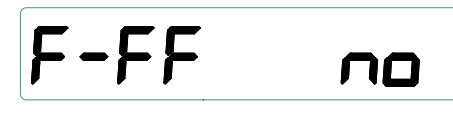

Press button " $\blacktriangle$ " to choose the energy metering direction from  $\blacksquare$   $\blacktriangleright$   $\blacktriangleright$  (bidirectional energy metering) or  $\Pi \mathsf{D}$ (only metering import active energy). After completing modification, press button " $\leftarrow$ " and it will enter 44<sup>th</sup> interface.

#### 44th **Interface, DO Mode Interface**

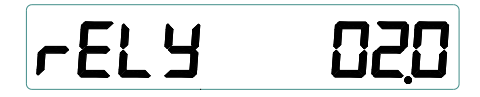

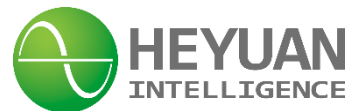

Press button "▲" to set pulse output time of relay. When setting time as "0", the default DO is level mode. After completing modification, press button " $\leftarrow$ " and it will enter 45<sup>th</sup> interface.

#### 45th **Interface, Energy Pulse Interface**

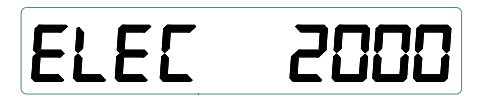

It displays energy pulse values which each active energy kWh and reactive energy kvarh corresponds to separately. After completing modification, press button " $\leftarrow$ " and it will enter 46<sup>th</sup> interface.

#### 46th **Interface, Demand Cycle Interface**

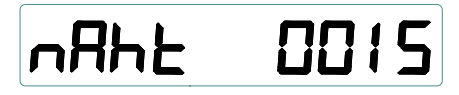

Demand refers to the maximum value of energy in a certain cycle. The demand cycle can be any one from 5 minutes,10 minutes,15 minutes, 30 minutes and 60 minutes, which can be set by pressing button "▲". After completing modification, press button "←" and it will enter 47<sup>th</sup> interface.

**47th Interface, Start-up Diagram Interface**

$$
\boxed{d13} \qquad \qquad \boxed{11}
$$

Press button " $\blacktriangle$ " to set start-up time and trigger mode.  $P - 5E$  refers to self-

iudgement and  $\mathbf{d}$   $\mathbf{d}$  refers to DI3 trigger mode. After completing modification, press button " $\leftarrow$ " and it will enter 48<sup>th</sup> interface.

#### **48th Interface, Start-up Hour Interface for Settlement**

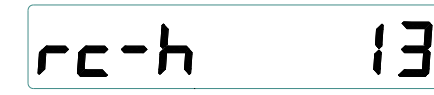

It displays the energy settlement hours for last 10 days. Press button "▲" to set settlement time. After completing modification, press button " $\leftarrow$ " and it will enter 49<sup>th</sup> interface.

#### **49 th Interface, User's Password Interface**

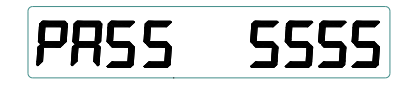

User can modify password. The present interface displays the default password. After

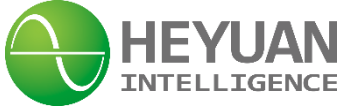

completing modification, press button " $\leftarrow$ " and it will enter 50<sup>th</sup> interface.

#### **50th Interface, Pulse Output Mode Interface**

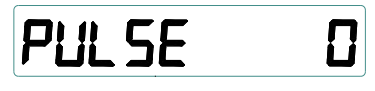

"0" refers to the energy pulse output mode as active energy. "1" refers to the energy pulse output mode as reactive energy. After completing modification, press button "—" and it will enter 51<sup>st</sup> interface

#### **51 st Interface, Exit Parameter Group 1 Interface**

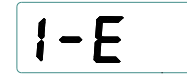

Press button " $\leftarrow$ " to exit parameter group 1 and enter 2<sup>nd</sup> interface. Press button "—" for long and enter password again. Press button "Menu" to display the interfaces as follows:

#### **38th Interface, Parameter Group 2 Interface**

Press button "—" to enter parameter group 2 and enter 52<sup>nd</sup> interface.

#### **52 nd Interface, CT Ratio Interface**

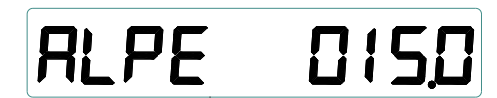

The present interface displays the CT ratio as 15.000. After completing modification, press button " $\leftarrow$ " and it will enter 53<sup>rd</sup> interface.

#### **53 rd Interface, PT Ratio Interface**

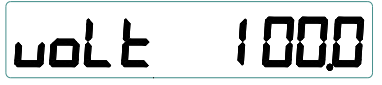

The present interface displays the PT ratio as 100.0. After completing modification, press button " $\leftarrow$ " and it will enter 54<sup>th</sup> interface.

#### 54 th **Interface, Interface of Decimal Digits of Voltage**

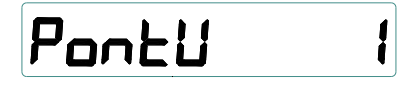

The present interface displays the decimal digits of voltage as 1. Press button "▲" to set decimal digits. After completing modification, press button " $\leftarrow$ " and it will enter 54<sup>th</sup>

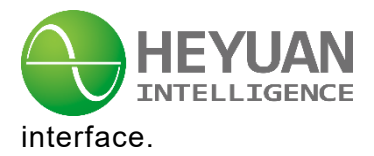

#### 55th **Interface, Interface of Decimal Digits of Current**

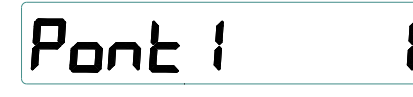

The present interface displays the decimal digits of current as 1. Press button "▲" to set decimal digits. After completing modification, press button "—" and it will enter 56<sup>th</sup> interface.

#### **56th Interface, Power Range Interface**

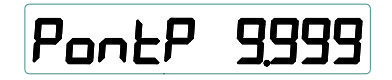

The present interface displays the unit of power as kW and maximum power is 9.999kW. After completing modification, press button " $\leftarrow$ " and it will enter 57<sup>th</sup> interface.

#### **57th Interface, Rated Voltage Interface**

### Ed-U 02201

User can set rated voltage. The decimal position of rated voltage is the same with that of PT ratio. After completing modification, press button " $\rightarrow$ " and it will enter 58<sup>th</sup> interface.

#### **58th Interface, Rated Current Interface**

# Ed-R

User can set rated current. The decimal position of rated current is the same with that of CT ratio. After completing modification, press button " $\leftarrow$ " and it will enter 59<sup>th</sup> interface.

#### **59th Interface, Exit Parameter Group 2 Interface**

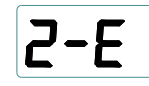

Press button " $\leftarrow$ " to exit parameter group 2 and enter  $2^{nd}$  interface.

Press button " $\leftarrow$ " for long and enter password again. Press button "Menu" to display the interfaces as follows:

#### **38th Interface, Parameter Group 3 Interface**

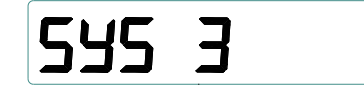

Press button " $\leftarrow$ " to enter parameter group 3 and enter 60<sup>th</sup> interface.

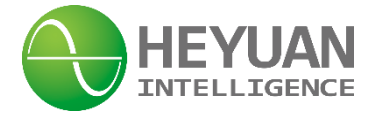

#### **60th Interface, The Proportion of Starting Current to Rated Current Interface**

### $1 - 5 - R$

The setting range for the proportion is  $10\% \sim 50\%$ . Press button " $\blacktriangle$ " to set the proportion. After completing modification, press button " $\leftarrow$ " and it will enter 61<sup>st</sup> interface.

#### 61st **Interface, Start-up Time Interface**

### **E-SEAr 010**

The setting range is 1~250s. Press button"▲" to set the time. After completing modification, press button " $\leftarrow$ " and it will enter 62<sup>nd</sup> interface.

#### **62nd Interface, Shut down time Interface**

### t-Stop

The setting range is  $1 \sim 250$ s. Press button  $\blacktriangle$ " to set the downtime. After completing modification, press button " $\leftarrow$ " and it will enter 63<sup>rd</sup> interface.

#### 63rd **Interface, Harmonic Content Interface**

### FH48

Press button"▲" to cyclical display harmonic content of IA, IB, IC, UA, UB and UC. Press button " $\leftarrow$ " and it will enter 64<sup>th</sup> interface.

#### 64th **Interface, Over-current Protection Interface**

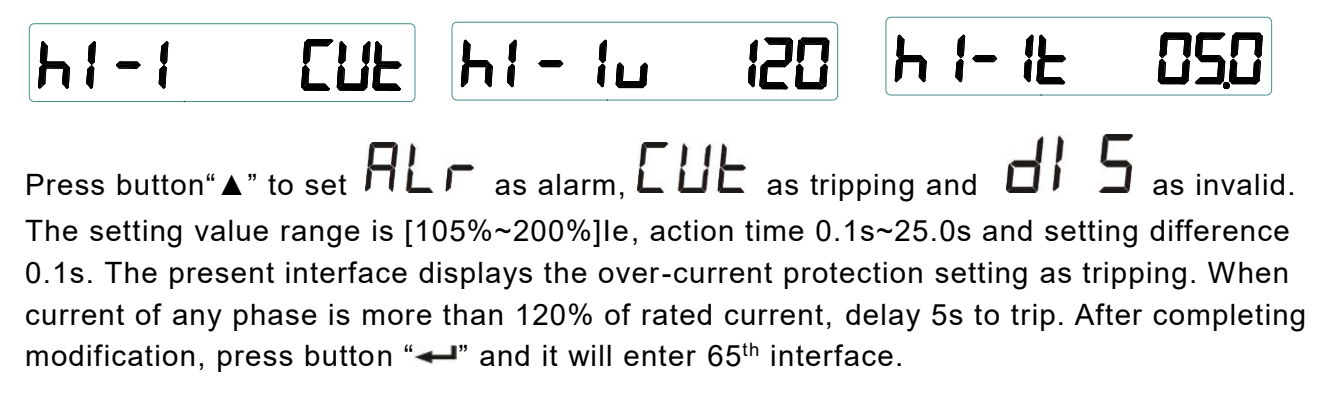

#### 65th **Interface, Over-voltage Protection Interface**

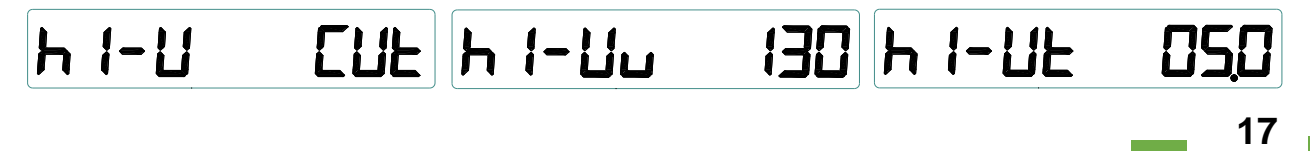

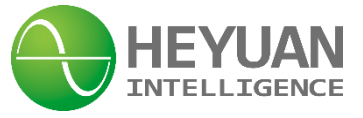

Press button " $\blacktriangle$ " to set  $\mathsf{RLF}$  as alarm,  $\mathsf{LUE}$  as tripping and  $\Box$ The setting value range is [105%~200%]Ue, action time 0.1s~25.0s and setting difference 0.1s. The present interface displays the over-voltage protection setting as tripping. When voltage of any phase is more than 130% of rated voltage, delay 5s to trip. After completing modification, press button " $\leftarrow$ " and it will enter 66<sup>th</sup> interface.

#### **66th Interface, Under-voltage Protection Interface**

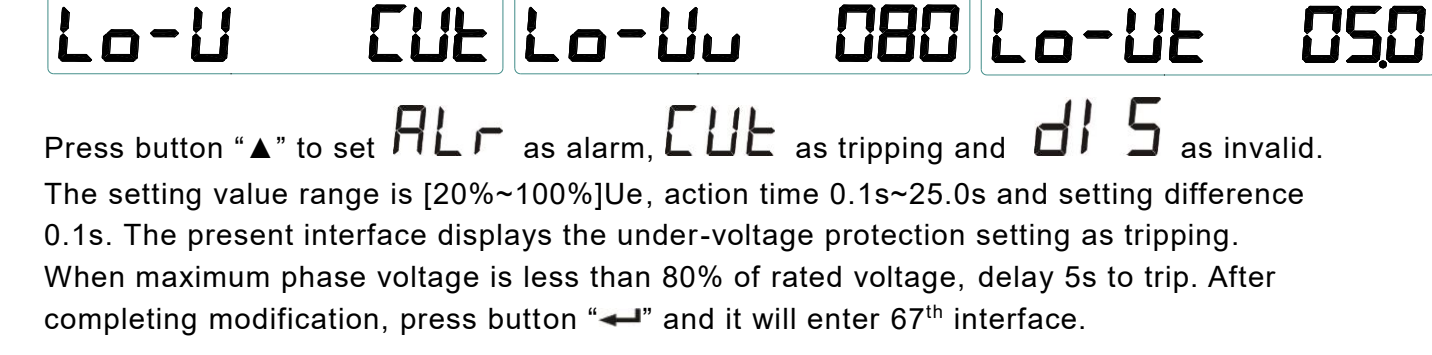

#### **67th Interface, Short-phase Protection Interface**

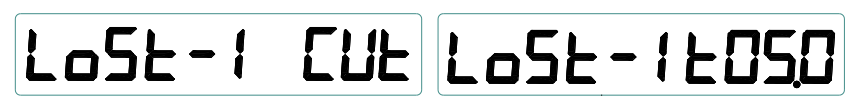

Press button " $\blacktriangle$ " to set  $\mathsf{RLF}$  as alarm,  $\mathsf{LUE}$  as tripping and  $\mathsf{dl}$   $\mathsf{S}$  as invalid. The action time 0.1s~25.0s and setting difference 0.1s. The present interface displays the short-phase protection setting as tripping. When there is short-phase for any phase current, delay 5s to trip. After completing modification, press button " $\leftarrow$ " and it will enter 68th interface.

#### **68th Interface, Imbalance Protection Interface**

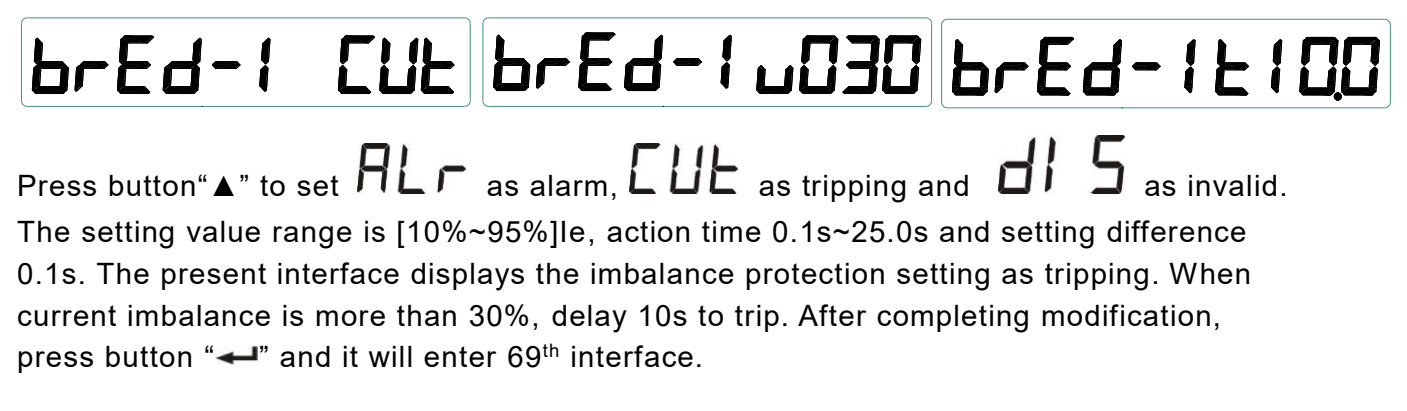

**69th Interface, Zero-sequence Over-Current Protection Interface**

#### 888 LUE **18**

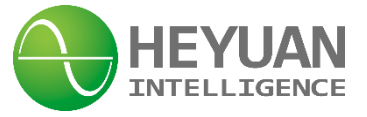

Press button " $\blacktriangle$ " to set  $\mathsf{RLF}$  as alarm,  $\mathsf{LUE}$  as tripping and  $\Box$   $\Box$  as invalid. The setting value range is [30%~100%]Ie, action time 0.1s~25.0s and setting difference 0.1s. The present interface displays the over-current protection setting as tripping. When zero-sequence current is more than 80% of rated current, delay 5s to trip. After completing modification, press button " $\leftarrow$ " and it will enter 70<sup>th</sup> interface.

**70th Interface, Zero-sequence Over-voltage Protection Interface**

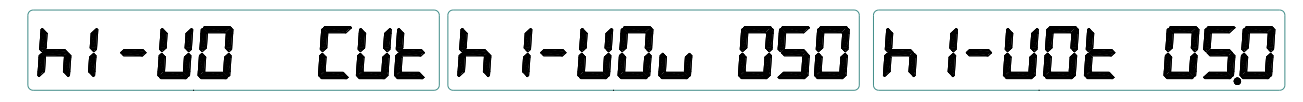

Press button " $\Box$ " to set  $\Box L \cap \Box$  as alarm,  $\Box L \Box$  as tripping and  $\Box$ The setting value range is [30%~100%]Ue, action time 0.1s~25.0s and setting difference 0.1s. The present interface displays the zero-sequence over-voltage protection setting as tripping. When zero-sequence voltage is more than 50% of rated voltage, delay 5s to trip. After completing modification, press button " $\leftarrow$ " and it will enter 71<sup>st</sup> interface.

#### 71st **Interface, Exit Parameter Group 3 Interface**

Press button " $\leftarrow$ " to exit parameter group 3 and enter  $2^{nd}$  interface.

Press button "—" for long and enter password again. Press button "Menu" to display the interfaces as follows:

#### **38th Interface, Parameter Group 4 Interface**

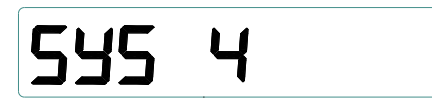

Press button " $\leftarrow$ " to enter parameter group 4 and enter  $72<sup>nd</sup>$  interface.

72nd **Interface, Time of Use Interface(10 TOU Settable)**

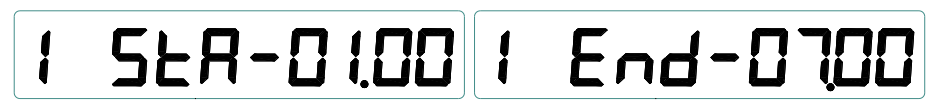

Press button " $\blacktriangle$ " to set the starting and ending time of TOU. Press button " $\blacktriangle$ " to switch and set TOUs. After setting all 10 TOUs, press button "-" and it will enter 73<sup>rd</sup> interface.

#### 73rd **Interface, Exit Parameter Group 4 Interface**

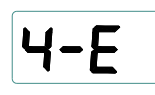

Press button " $\leftarrow$ " to exit parameter group 4 and enter 2<sup>nd</sup> interface.

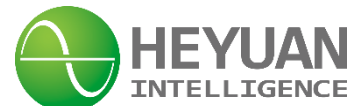

Press button "—" for long and enter password again. Press button "Menu" to display the interfaces as follows:

#### **38th Interface, Parameter Group 5 Interface**

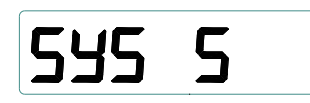

Press button " $\leftarrow$ " to enter parameter group 5 and then enter 74<sup>th</sup> interface.

#### 74th **Interface, SOE Query Interface**

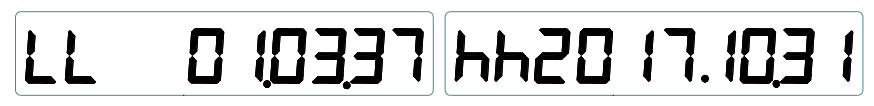

The present interface displays causes and time of event-1. Press button "-" to query SOE and enter 75<sup>th</sup> interface.

The causes of SOE are remarked as follows

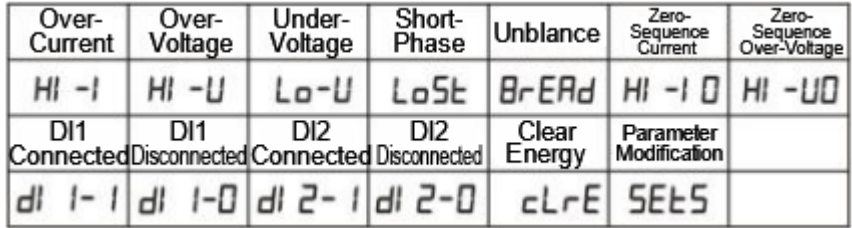

#### 75th **Interface, Exit Parameter Group 5 Interface**

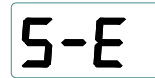

Press button " $\leftarrow$ " to exit parameter group 5 and enter  $2^{nd}$  interface.

#### **Chapter 7 After-sales Service**

#### **Product Warranty**

1. The product warranty period is one year.

2. The company is responsible for free maintenance or exchange within one-year warranty period.

3. The cost of the components and freight shall be charged for improper meter installation and/or operation.

4. Over the warranty period, part of the maintenance cost according to actual situation will be charged.

#### **Service Guarantee**

- 1. Product technical consulting and quality complaints will be replied within 12 hours.
- 2. Solutions for quality complaints will be provided within 24 hours.

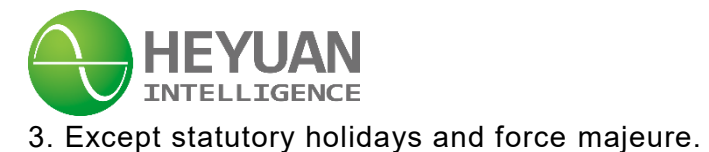

### **Chapter 8 Contact Us**

Headquarter Add.: 7F No.1 Aosheng Building, 1166 Xinluo Street, High-tech Development Zone, Jinan, P.R. China 250101 Factory Add.: 2F Innovation Factory, Feiyue Road, High-tech Development Zone, Jinan, P.R. China 250101 Tel: +86 68621770-863 Code: 250101 E-mail: info@heyuanintel.com